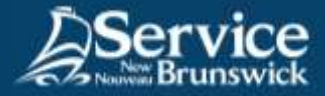

# Utilisation du système d'accès à distance RPV f5

Réseau virtuel protégé

## **1 Ouvrez votre navigateur internet**

Rendez-vous sur la page: **[https://connect2.rha-rrs.ca](https://connect2.rha-rrs.ca/)**.

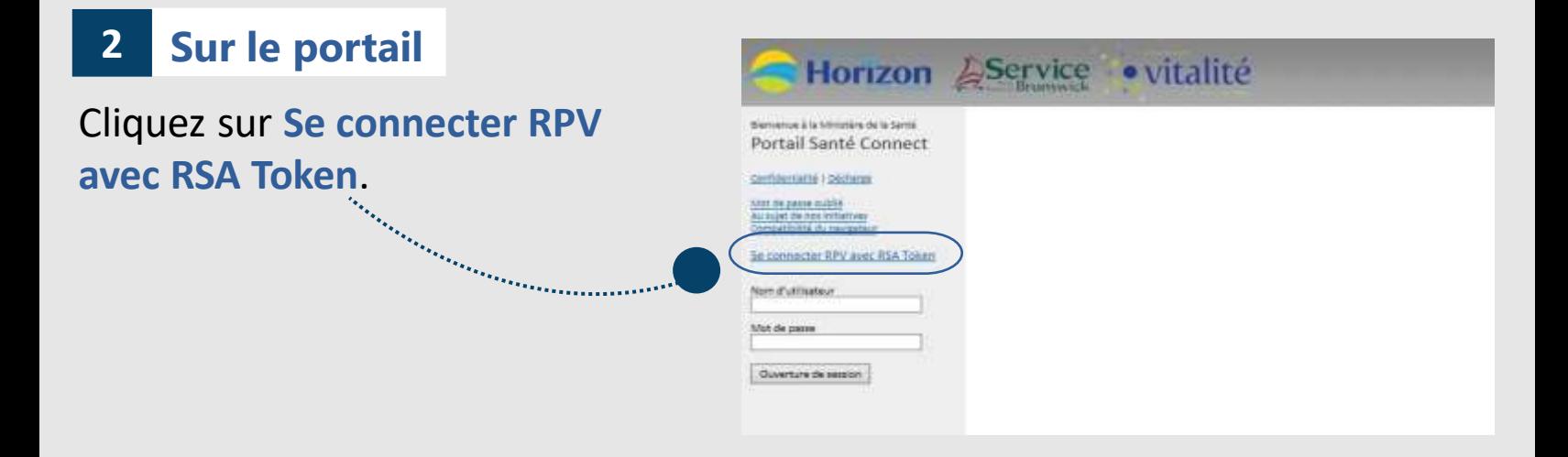

### **3 Avec l'application RSA**

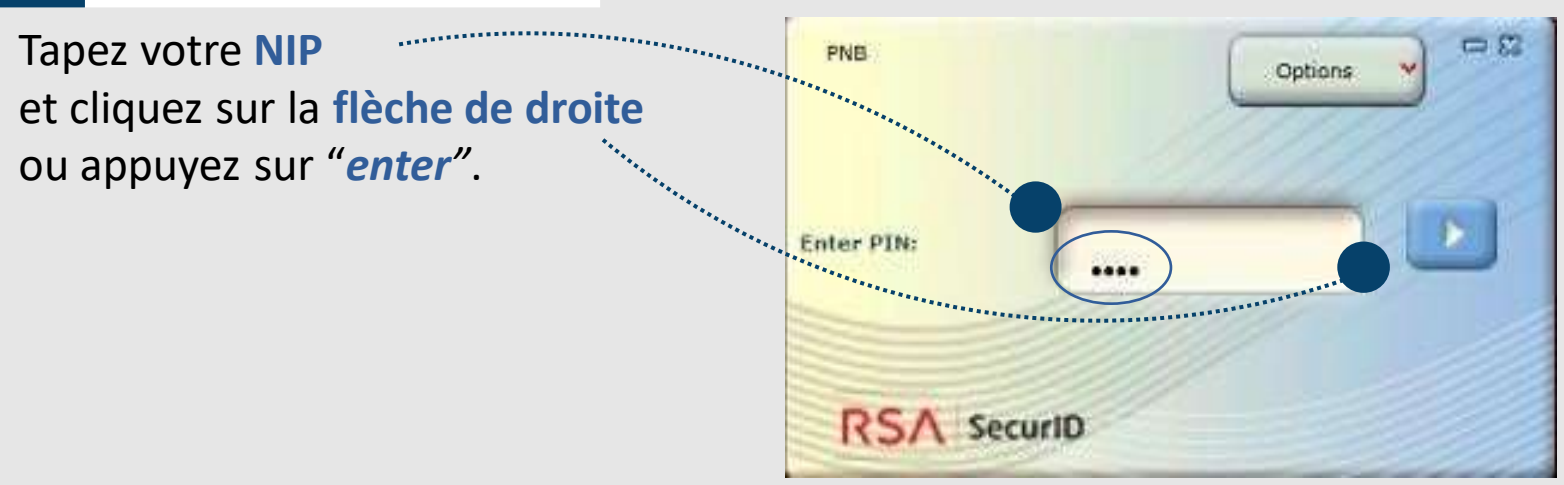

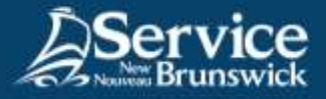

#### **4 Nom d'utilisateur et mot de passe**

Tapez votre **nom d'utilisateur**, suivi par le **code du jeton** obtenu en tapant votre NIP dans l'application RSA, puis en cliquant sur la flèche de droit ou en appuyant sur la touche entrée. Vous pouvez également utiliser l'option **copier et coller** le mot de passe.

Placez le **code dans le champ de mot de passe**, puis cliquez sur **Ouverture de session**.

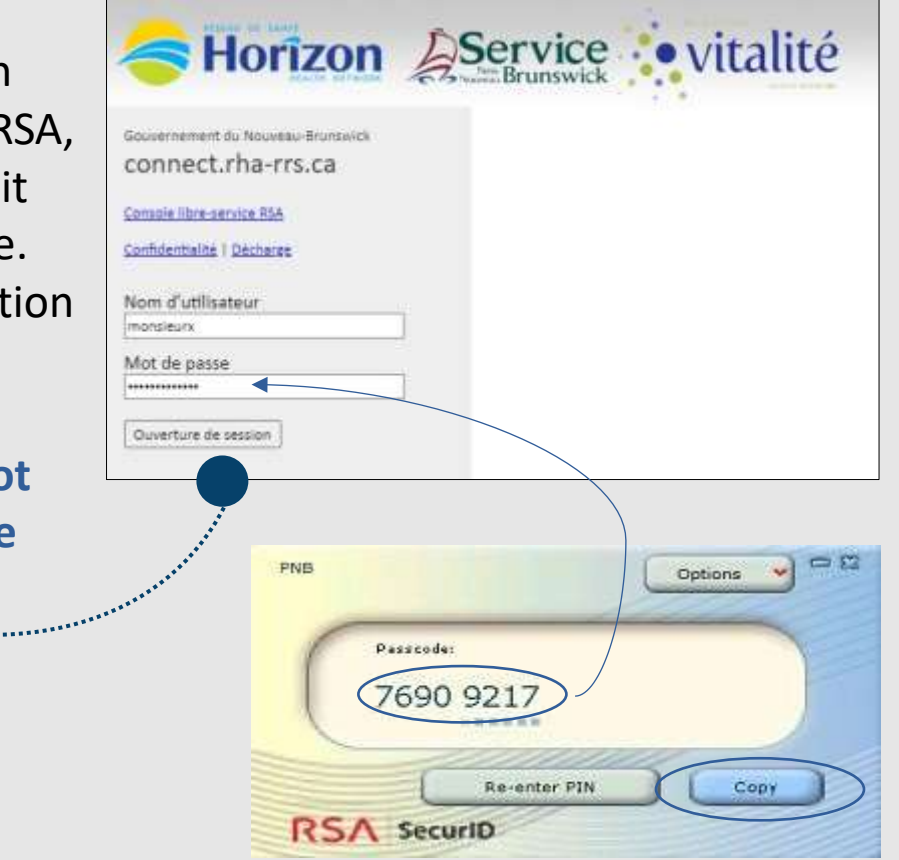

#### **5 Accédez au système**

Le système d'accès à distance f5 ouvrira automatiquement.

Acceptez les demandes de sécurité pendant l'ouverture du RPV.

*N'hésitez pas à contacter le Centre d'assistance en TI de SNB pour du soutien*

[Service@snb.ca](mailto:Service@snb.ca) ou 844.354.4357